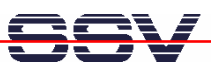

## SSV Remote Support with TeamViewer

# SSR/525 microHowTo

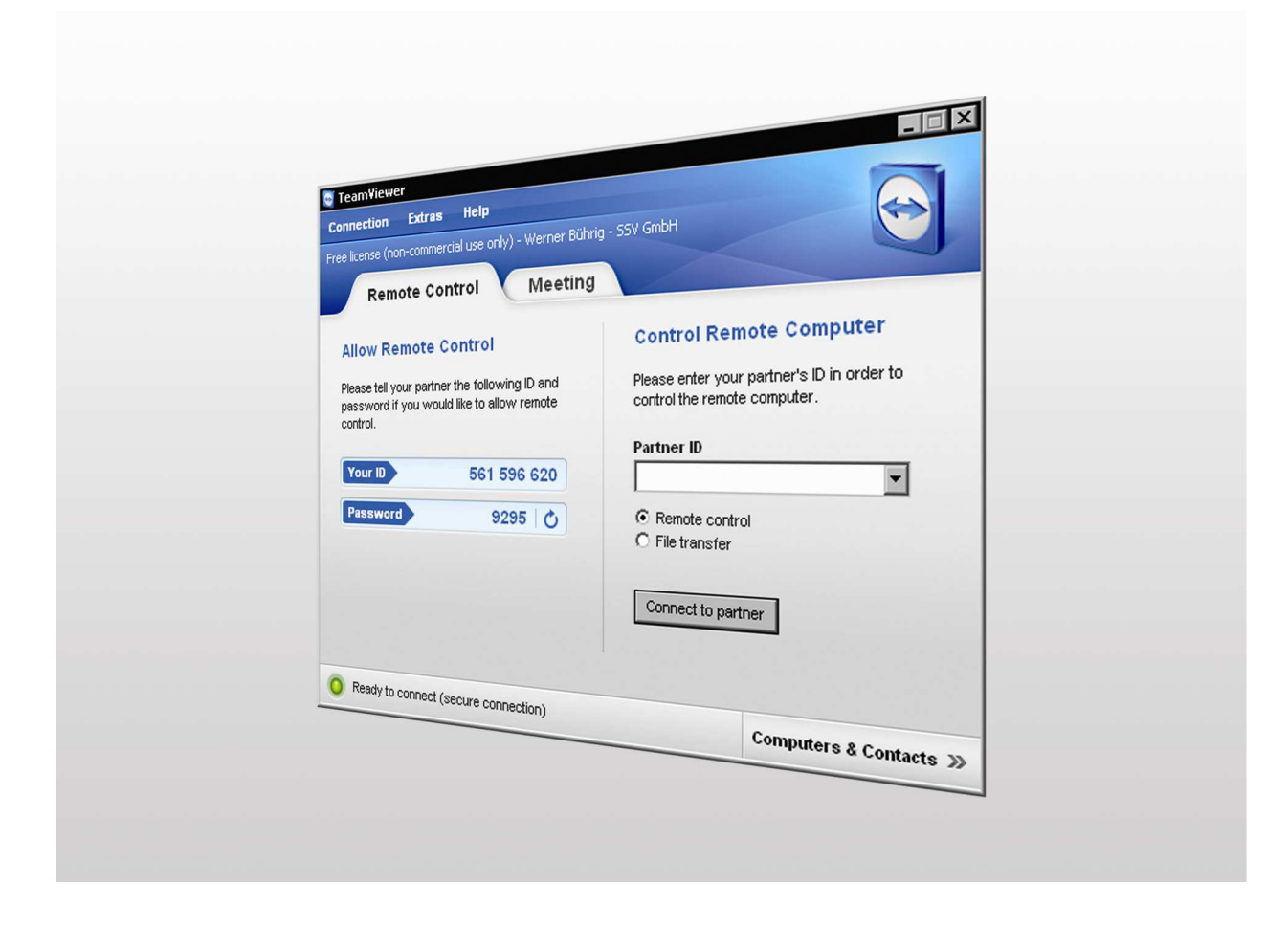

#### SSV Embedded Systems

Dünenweg 5 D-30419 Hannover Phone: +49 (0)511/40 000-0 Fax: +49 (0)511/40 000-40 E-mail: info@ssv-embedded.de

Manual Revision: 1.1 Date: 2013-10-02

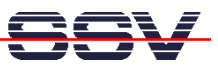

## 1 INTRODUCTION

This document describes how to run and configure the TeamViewer software (www.teamviewer.com) on a Windows system to enable SSV remote access via Internet.

TeamViewer connects to any PC or server around the world within a few seconds. You can remote control your partner's PC as if you were sitting right in front of it.

TeamViewer is cost-free and no registration is required.

### 1.1 Conventions

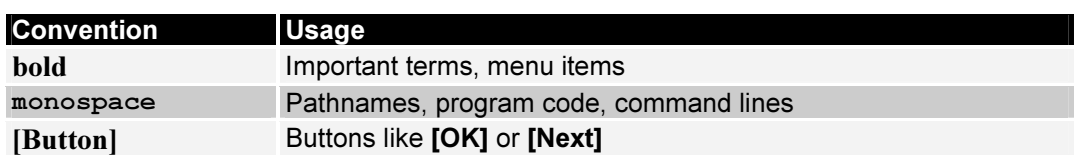

Table 1: Conventions used in this Document

#### 1.2 Preparations

Before running TeamViewer there are some preparations necessary.

- 1. Make sure the Windows PC is connected to the Internet. Do NOT use the same router which is used for the OpenVPN connection (LAN1 interface) of the SSR/525! You can use a USB surfstick with UMTS or LTE, if there is no other internet access.
- 2. Connect the LAN2 interface of the SSR/525 via an Ethernet cross-over cable with the Windows PC.
- 3. All necessary connections are now established.

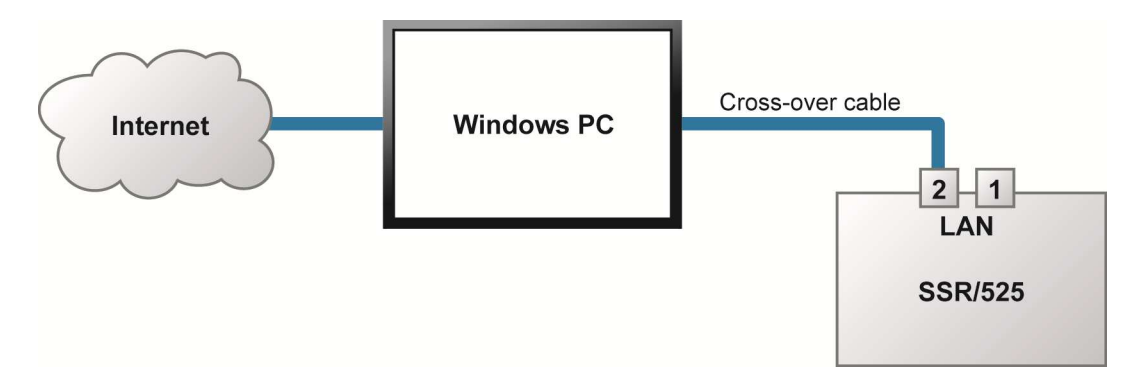

Figure 1: Connection overview between SSR/525 and Windows PC

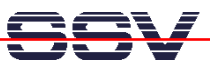

## 2 RUNNING TEAMVIEWER

- 1. Download the latest version of the TeamViewer software from the website www.teamviewer.com.
- 2. Start TeamViewer with a double click on the downloaded file.
- 3. To run TeamViewer without installing choose the option Start.

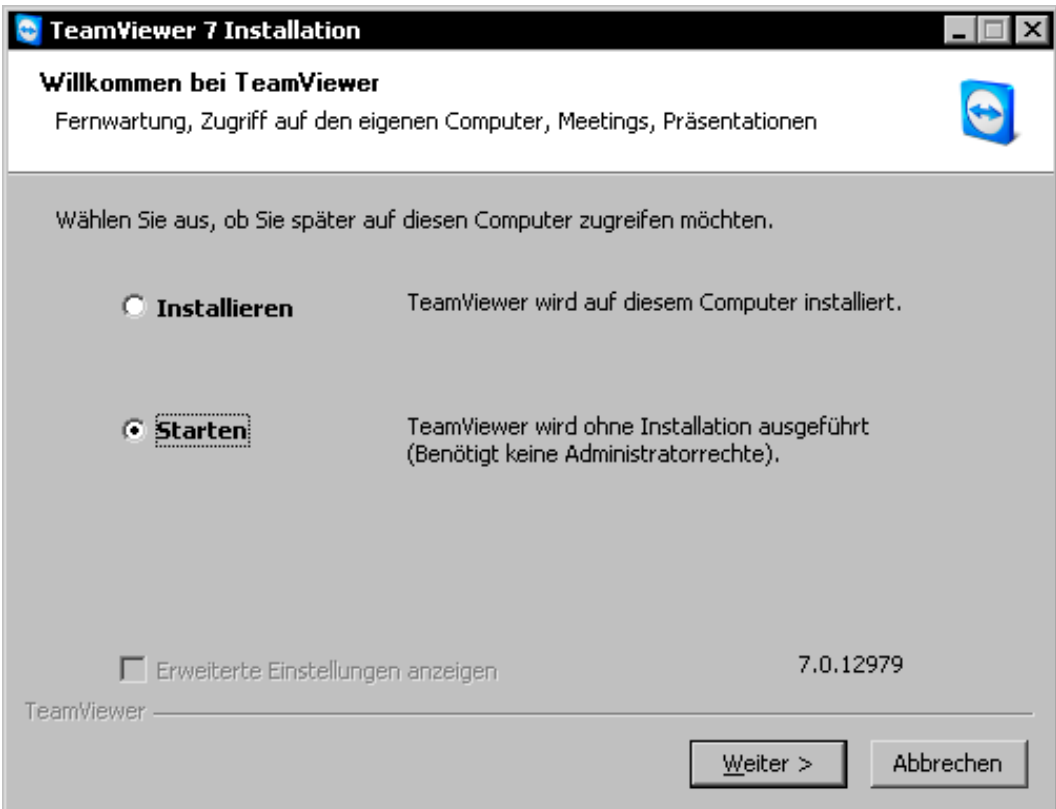

Figure 2: Starting TeamViewer without installation

- 4. Click [Next] to proceed.
- 5. In the next dialog box activate the checkbox to accept the EULA and click [Next].
- 6. TeamViewer is ready after a few seconds and shows an ID and password.

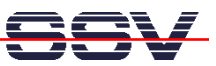

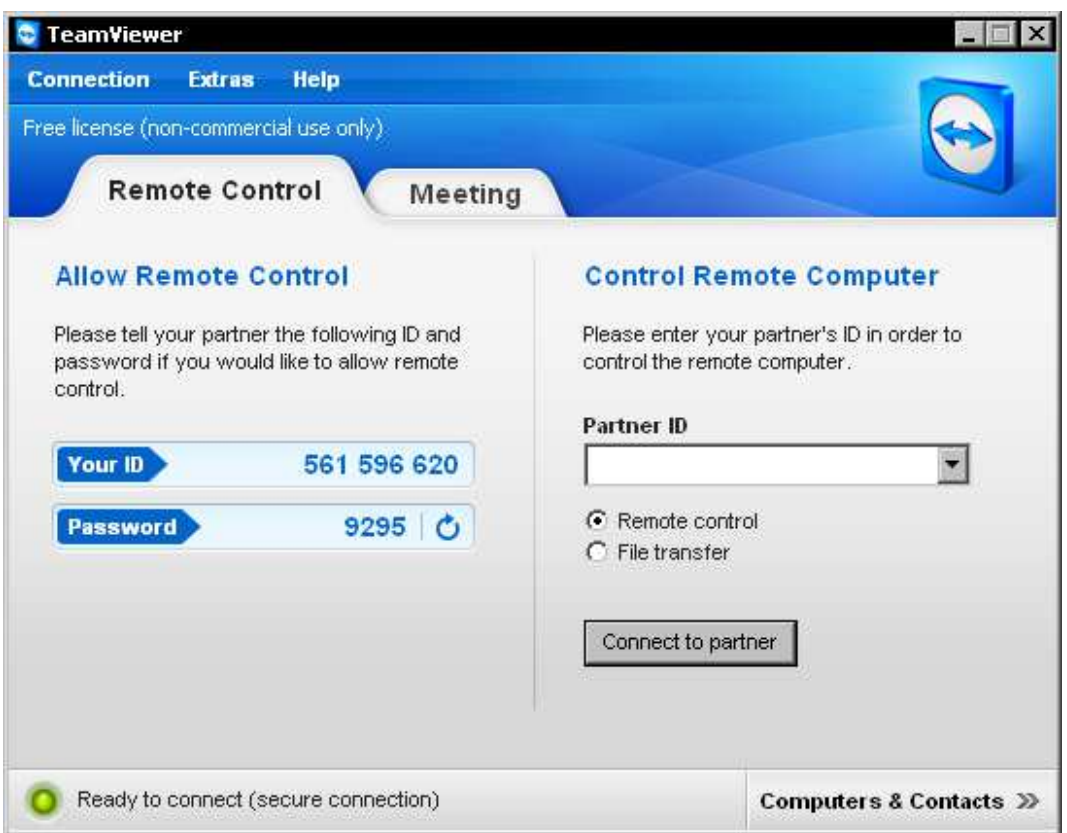

Figure 3: TeamViewer shows ID and password for the remote access

7. Contact the SSV support staff via telephone to tell the ID and password.

#### NOTE:

Do not close TeamViewer after telling the SSV support staff the ID and password. TeamViewer always creates a new ID and password after starting.

8. That's all. SSV has now remote access to your Windows PC.

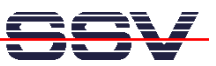

## CONTACT

#### SSV Embedded Systems

Dünenweg 5 D-30419 Hannover / Germany

Phone: +49 (0)511/40 000-0 Fax:  $+49(0)511/40000-40$ E-mail: info@ssv-embedded.de

Internet: www.ssv-comm.de Support: www.ssv-comm.de/forum

## DOCUMENT HISTORY

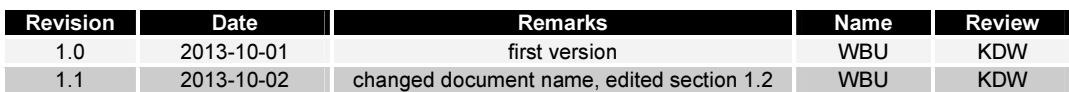

The content of this document can change any time without announcement. There is taken over no guarantee for the accuracy of the statements. The user assumes the entire risk as to the accuracy and the use of this document. Information in this document is provided 'as is' without warranty of any kind. Some names within this document can be trademarks of their respective holders.

© 2013 SSV EMBEDDED SYSTEMS. All rights reserved.